# **Tips and Tricks**

## On this page

- [Compact View](https://docs.powerschool.com/PTPH/latest/tips-and-tricks#id-.TipsandTricksv19.11.0-CompactView)
- [Show/Hide Page Elements](https://docs.powerschool.com/PTPH/latest/tips-and-tricks#id-.TipsandTricksv19.11.0-Show/HidePageElements)
- [Scroll Bars Invisible](https://docs.powerschool.com/PTPH/latest/tips-and-tricks#id-.TipsandTricksv19.11.0-ScrollBarsInvisible)
- [Associate Assignments](https://docs.powerschool.com/PTPH/latest/tips-and-tricks#id-.TipsandTricksv19.11.0-AssociateAssignments)
- [View Standards Name and Description When Evaluating Standards](https://docs.powerschool.com/PTPH/latest/tips-and-tricks#id-.TipsandTricksv19.11.0-ViewStandardsNameandDescriptionWhenEvaluatingStandards)
- [Save Toner When Using Print Screen and Printing Report](https://docs.powerschool.com/PTPH/latest/tips-and-tricks#id-.TipsandTricksv19.11.0-SaveTonerWhenUsingPrintScreenandPrintingReport)
- [Hot Keys](https://docs.powerschool.com/PTPH/latest/tips-and-tricks#id-.TipsandTricksv19.11.0-HotKeys)

## Compact View

• To increase the amount of information you can see on a page, use the [View selector](https://docs.powerschool.com/PTPH/latest/navigating-powerteacher-pro) on the navigation bar.

## Show/Hide Page Elements

• Click the gear to open a menu that allows you to show or hide page elements.

#### Scroll Bars Invisible

- If you are using a Mac, you may not be able to see scrollbars on certain pages of PowerTeacher Pro.
- This is a feature of the operating system that is easily adjusted.
- Change the system preferences on your Mac to always display scrollbars.
- Go to **Apple Menu > System Preferences > General**, and then set the Show scroll bars setting to **Always.**

#### Reports

- If you previously used PowerTeacher Gradebook, you may be looking for some of your favorite reports.
- The **[Student Roster report](https://docs.powerschool.com/PTPH/latest/reports/student-roster-report)** can be used in place of the Attendance Grid report.
- The **[Individual Student](https://docs.powerschool.com/PTPH/latest/reports/individual-student-report) report** can be used in place of the Missing Assignments report.
- The **[Comment Verification report](https://docs.powerschool.com/PTPH/latest/grading/comment-verification)** is available from the **Grading** menu.
- The **[Scoresheet report](https://docs.powerschool.com/PTPH/latest/reports/scoresheet-report)** can be exported to Excel.

#### Associate Assignments

- You can easily associate multiple classes to a single assignment, with different due dates, by using the **Select Classes** menu on the **[Create Assignment](https://docs.powerschool.com/PTPH/latest/create-categories-and-assignments/create-an-assignment)** screen.
- You can copy multiple assignments into different classes, and assign relational due dates, by using the **[Copy](https://docs.powerschool.com/PTPH/latest/create-categories-and-assignments/working-with-assignments)  [Assignments](https://docs.powerschool.com/PTPH/latest/create-categories-and-assignments/working-with-assignments) feature**.

#### View Standards Name and Description When Evaluating Standards

- Hover your cursor over any standards identifier to show a tooltip with the standards name and description.
- This is a convenient way to know exactly which standards you are evaluating.

### Save Toner When Using Print Screen and Printing Report

- When printing certain pages in PowerTeacher Pro, you can specify in your browser if you want to print background graphics.
- Printing the background graphics will print detailed information available on these pages.
- However, you can also avoid printing background graphics on pages to conserve toner.
- Consult your browser application online help for instructions on printing background graphics.
- On reports, select the **Exclude Row Shading** option to save toner when printing reports.

### Hot Keys

- Use keyboard shortcuts, or hot keys, to enter score flags quickly.
- Press **Enter** to view the indicator in the cell.

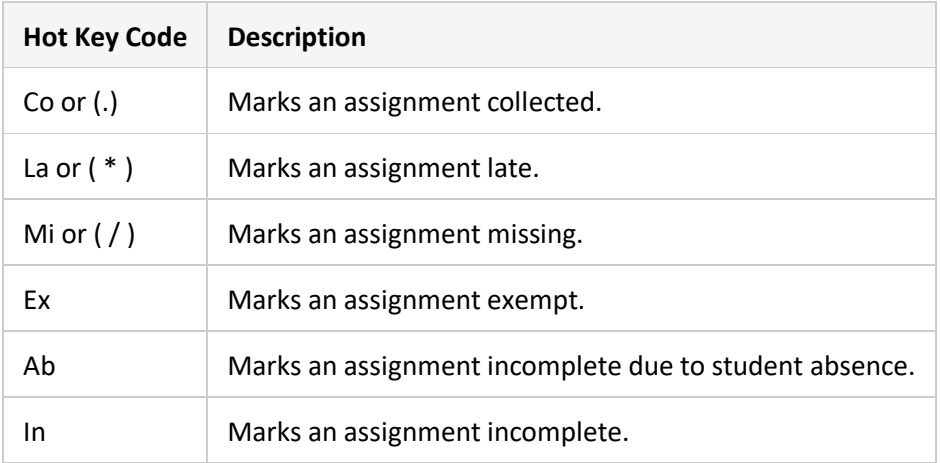